## **How to Edit an Assignment**

When to use: This process is used to modify an assignment in your gradebook.

1. Login to Skyward Gradebook.

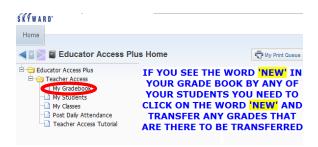

- 2. Select the appropriate gradebook.
- 3. Hover over Assignments and select List Assignments

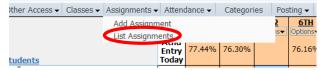

- 4. The **List Assignments** screen displays all previously entered assignments sorted by the **Due Date**. To change the sort, click on any one of the column headings.
- 5. To modify an assignment, click on the assignment to highlight it and then select **Edit**.

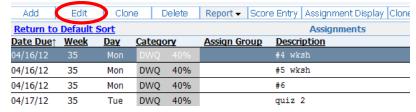

6. At this point you can modify the assignment. Once the modifications have been completed, select **Save**.

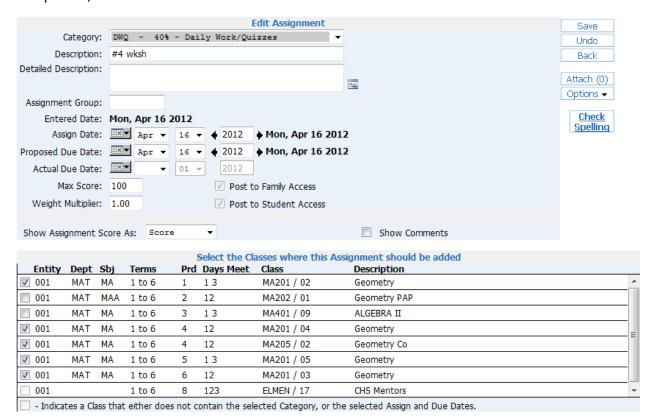